## 수련상담사 등록하기 (수련생용)

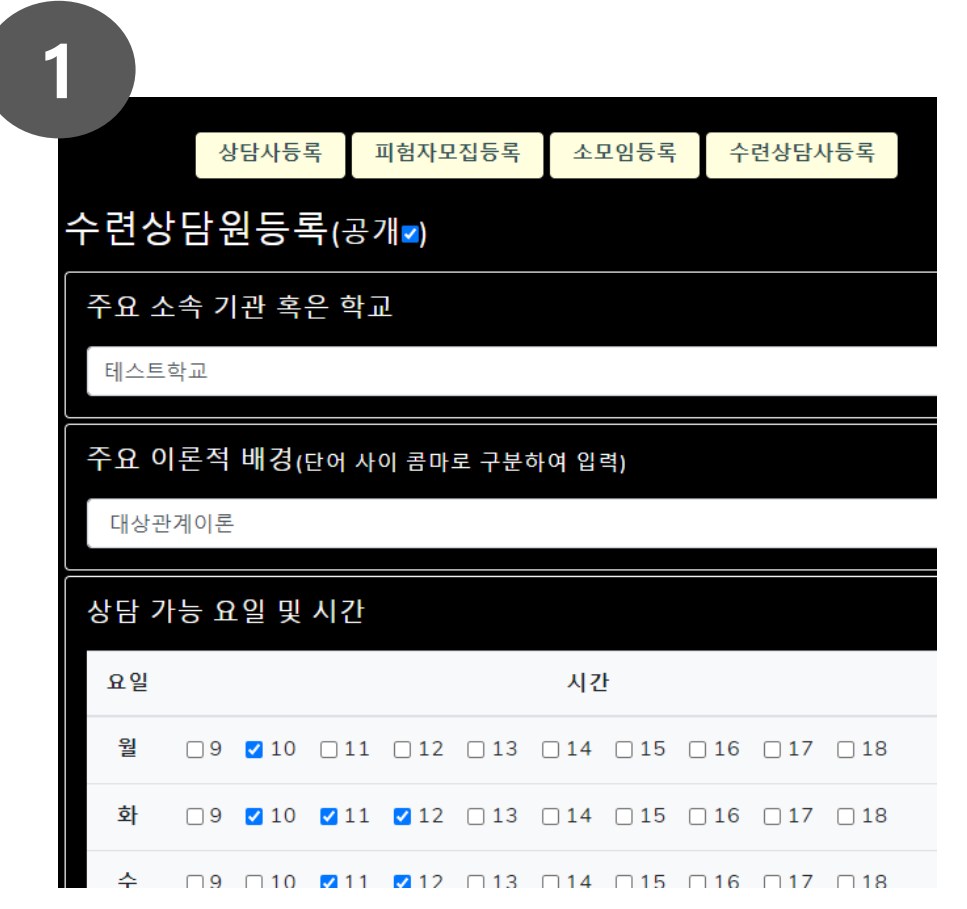

- **[심리사Only] - [내정보수정] - [수련상담사 등록]** 클릭
- **[공개]** 여부를 체크하여 본인 정보의 등록 여부를 설정할 수 있습니다 .
- **[주요 소속 기관 혹은 학교]**에 본인 소속을 입력합니다.
- **[주요 이론적 배경]**에 선호하는 이론적 접근을 입력합니다.
- **[상담 가능 요일 및 시간]**에 상담 진행이 가능한 요일 및 시간대를 체크하여 설정합니다.

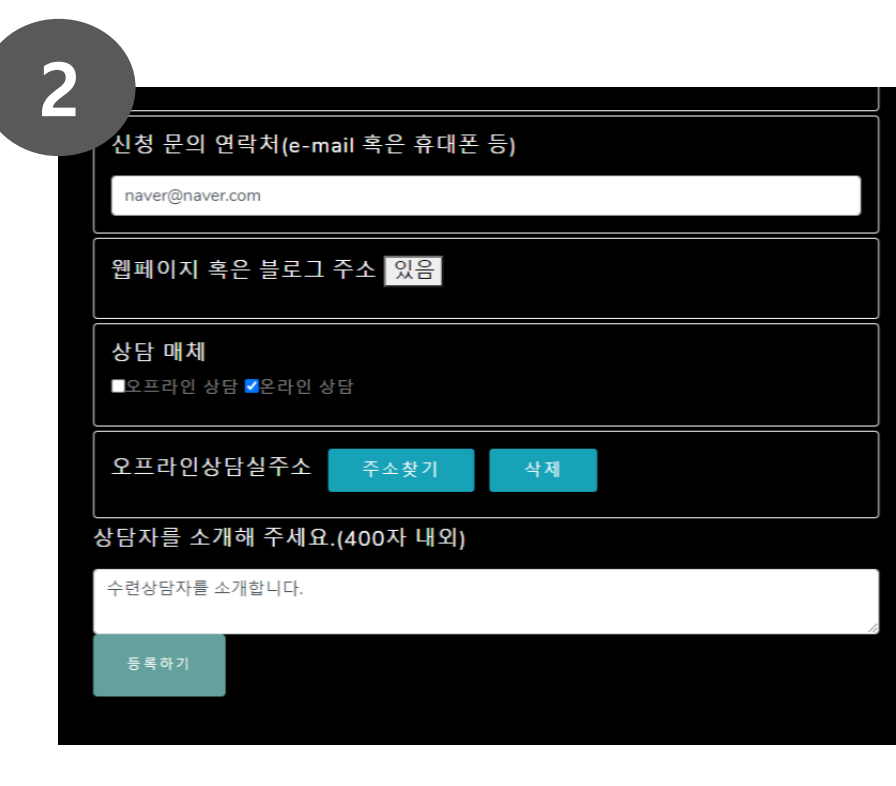

- **[신청 문의 연락처]** 상담을 원하는 수련생과 일정을 조율할 연락처를 입력합니다.
- **[상담 매체]** 상담 진행 방법을 선택합니다.
- **[오프라인상담실주소]** 오프라인 진행을 원할 경우, '주소찾기' 버튼을 클릭하여 상담 장소를 입력합니다.
- 자기 소개를 입력한 후, **[등록하기]** 버튼 클릭